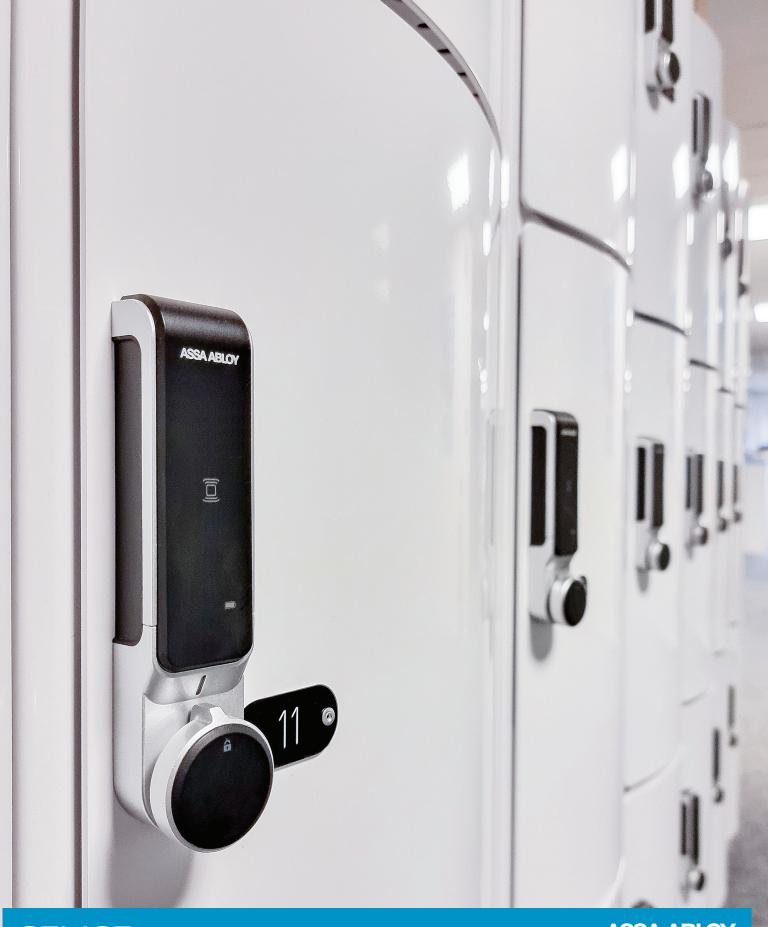

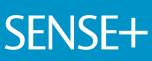

ASSA ABLOY Opening Solutions

Experience a safer and more open world

User manual

### **ASSA ABLOY**

### Contents

| 1.  | Introduction2                      |
|-----|------------------------------------|
| 2.  | Installation4                      |
| 3.  | Opening Window6                    |
| 4.  | Main System Management Window7     |
| 5.  | Create a new system8               |
| 6.  | Card Area9                         |
| 7.  | Lock Settings Area10               |
| 8.  | Lock Connection13                  |
| 9.  | Read UID14                         |
| 10. | Assign Cards to a Lock Setting15   |
| 11. | Remove Cards from a Lock Setting16 |
| 12. | Program locks17                    |
| 13. | Disconnect lock18                  |
| 14. | Read Locker Log19                  |
| 15. | Locker Data20                      |
| 16. | Control Functions22                |
| 17. | Copy Card23                        |
| 18. | Trouble Shooting and examples24    |

# 1. Introduction

SENSE+ is a stand-alone system comprising of electronic cabinet locks and a software for managing the system. The term stand-alone means that the locks are not continuously connected to any overlying system.

Therefore, all programming needs to be done directly to the lock, either by using the connecting cable or by using the programming cards.

### 1.1. System Components

#### 1.1.1. SENSE+ LOCK

The SENSE+ lock is a door mounted electrical cabinet lock. It is operated by 3 AAA-batteries. The locks utilize ASSA ABLOY standard catches in order to be able to fit onto most cabinets.

For the user, the lock will work in the same manner as standard SENSE locks.

#### 1.1.2. SENSE+ SOFTWARE

The software is installed locally on any computer. This means that the software can be installed on one or many computers within the same facility if needed. The software is also "stand alone", meaning that each installation will not be communicating with any other installation.

#### 1.1.3. SENSE+ CONNECTING CABLE

The connecting cable is used to program the lock from the PC. The lock can also be programmed with the help of programming cards which might be useful in certain cases.

In order to use the connecting cable, a driver needs to be installed. See Installation section.

#### 1.2. UID-numbers

The primary information that is used to set up and operate a SENSE+ system is the card UID-number (Unique Identifier). The UID-number is hard coded onto the card during the manufacturing process and cannot be changed. 2 cards will never have the same UID-number.

The way that the lock works is that UID-numbers are registered in the lock memory, either as a master card, staff card or user card. No registration is done on the cards.

This means that a card can be registered on an unlimited number of locks which is typical for a master card. A card can also be registered as different card-types on different locks.

An example is that a nurse's card might be registered as a user card in the lock on the personal clothing cabinet, but as a staff card on patient bedside lockers.

It is also the card UID-number that is stored in the locking log in the lock which later can be read out to the software.

### ASSA ABLOY

### 1.3. Private and Public function

The locks can be set to work in 2 modes, public and private.

• PRIVATE MODE

In private mode, the locks are set up to be opened with the same card(s) over a longer time. The lock *automatically* locks.

Typical installations include schools, offices etc.

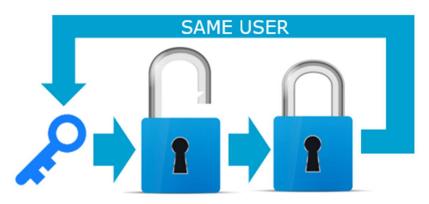

PUBLIC MODE

In public mode, the locks are locked by any compatible card and then the same card is used to open the lock. The lock is now free to use for the next user, with his/her own compatible card.

Typical installations include gyms, swimming areas and other public spaces.

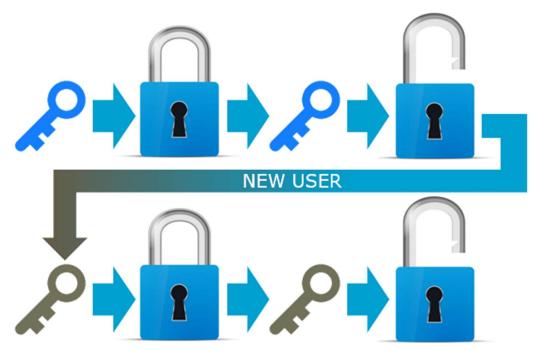

### 2. Installation

### 2.1. Installation of the SENSE+ software

1. Save the 2 files on the USB to your computer (or launch directly from the USB). The location of the files is not important.

| File Home Shar              |                                   |                            |                   |                  | ~ |
|-----------------------------|-----------------------------------|----------------------------|-------------------|------------------|---|
| ← → ~ ↑ <mark>  </mark> « F | PIN och SENSE > SENSE PLUS > SW > | Setup_20220720 > Ver_1.2.5 | × 0 ×             | Search Ver_1.2.5 |   |
| ^                           | Name                              | Date modified              | Type              | bize             |   |
| • 📌 Quick access            | SensePlusSetup                    | 2022-07-20 07:17           | Windows Installer | 6 386 KB         |   |
| Downloads #                 | 🛃 setup                           | 2022-07-20 07:17           | Application       | 788 KB           |   |
| 📰 Pictures 🛷                |                                   |                            |                   |                  |   |
| E Desktop                   |                                   |                            |                   |                  |   |

- 2. Click on any of the 2 files to launch the installer. Click Next to continue the installation.
- 3. Either use the predefined file location or click Browse... to choose a different location. If the computer is setup with multiple users, it can be chosen if the software should only be for the current user or for all users.

Click Next> to continue the installation.

- 4. Click Next> to Confirm Installation
- 5. After completed installation, click Close to exit the installer.

A desktop Icon will be created to easier give access to the software.

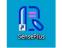

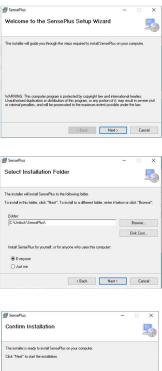

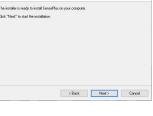

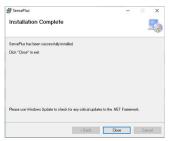

### 2.2. Installation of Driver for Cable

To be able to connect the lock and the PC with the Cable, the driver needs to be installed.

Launch the driver installation file *CDM21228\_Setup.exe* which is stored on the USB-stick

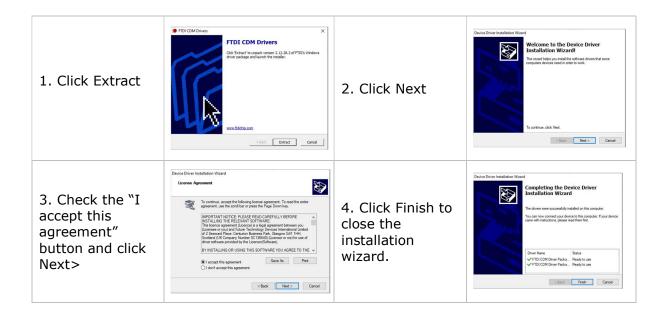

The cable should now be ready to use. In some cases, it might be needed to identify which COM-port that is used for the lock-cable. To do this, follow these simple steps.

| <ol> <li>Open Windows Device<br/>Manager and expand the<br/>Ports (COM &amp; LPT)</li> </ol>                                                                                                    | Device Manager     ×      File Action View Help      Display adapters     Display adapters     File Action Interface Devices     Second and there pointing devices     Second and there pointing devices     Di Maca adhere pointing devices     Di Maca adhere pointing device       |
|----------------------------------------------------------------------------------------------------|----------------------------------------------------------------------------------------------------|
| <ol> <li>Connect the cable. The port<br/>used for the cable will pop<br/>up. In this example COM6.</li> <li>This COM-port is later to be<br/>chosen when connecting<br/>the lock to the SW.</li> </ol> | Poice Manager     Intervent Sectors      Point Case of Control Sectors      Point Case of Control Sectors      Point |

# 3. Opening Window

The opening window consists of the following

- A. Login Button (section 3.1)
- B. System Management Button (section 3.2)
- C. Admin Management Button (section 3.3)
- D. Quit Button (section 3.4)

#### **Login Button** 3.1.

To Login, enter a valid ADMIN ID and a Valid ADMIN PW and press Login. The pre-set value for both fields are *admin*. After successfully logging on these values can be changed in the Admin Management Window (see later section).

After being logged on the system will show "Logged on" and the ADMIN NAME instead of the ADMIN PW.

#### 3.2. System Management Button

After login have been successfully done, press the System Management button to move into the main window (see later sections)

#### 3.3. Admin Management Button

Pressing this button will bring up the Admin Management Window. Here you can modify the ID, NAME and PW of the admin.

Additional admin can also be added if needed.

To modify, mark the line of the admin to be modified. Then change the information in one of the textboxes and press Modify Admin Name.

To add a admin, enter a new value in the ADMIN ID textbox and press Add Admin.

Note: The ADMIN NAME and ADMIN PW can be the same for different admins. Only the ADMIN ID needs to be unique.

#### 3.4. **Ouit Button**

Press the guit button the close down the software.

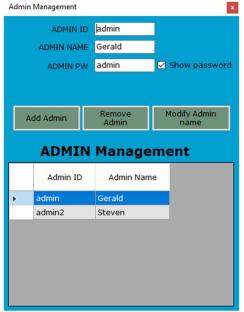

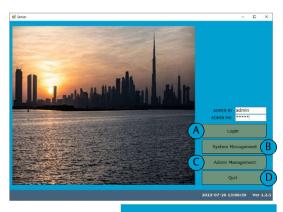

Logged on

ADMIN ID admin

ADMIN NAME jonas

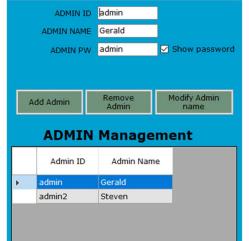

## 4. Main System Management Window

The first time opening the system management window it will be empty. The window consists of the following main areas and menus.

- A. Card Area (see section 6)
- B. Lock Settings Area (see section 7)
- C. System Menu D. System Setup Menu
- E. System tabs

| <sup>™</sup> (C) <sup>+</sup> (D)                                              | – 🗆 X                                      |
|--------------------------------------------------------------------------------|--------------------------------------------|
| System   System setup                                                          | Ver 1.2.5                                  |
| (E)                                                                            |                                            |
| Lock settings                                                                  | Cards                                      |
| C Mode Name/Type Sound LED Auto Unlock Duplication Prevention                  | C Type User Name UID Delete<br>Row         |
|                                                                                |                                            |
|                                                                                |                                            |
| B                                                                              |                                            |
|                                                                                |                                            |
| Copy Change Program Add Lock Remove Save<br>Lock Setting Lock Setting Modified | A A                                        |
| LOCK Setting Lock Setting Modified                                             |                                            |
| C Type User Name UID                                                           |                                            |
|                                                                                |                                            |
|                                                                                |                                            |
|                                                                                |                                            |
|                                                                                |                                            |
|                                                                                |                                            |
|                                                                                | Master •                                   |
| Remove Selected Card(s) Add Selected Card(s)                                   | Staff O Add Card Remove Card Save Modified |
|                                                                                | User O                                     |
|                                                                                | 2022-07-26 13:12:56                        |

In the following sections the use of area will be described in detail.

### 5. Create a new system

To start, a system needs to be created. Under the System menu, choose *New System* to bring up the New System Window.

To create a complete new system, the text boxes under Create Empty needs to be filled in.

First enter the system name (mandatory).

If wanted, the system can pre-generate both lines for locks and cards. This can however be left empty as both locks and cards can be added later.

In this example a system called *Public Library is created*. 2 lock (settings), 2 master cards and 1 Staff card is also set to be pregenerated.

Press Create to generate the system.

| New System                   |                   |
|------------------------------|-------------------|
|                              | Quit              |
| Create Empty                 | System copy       |
| System Name : Public Library | system selection  |
| Number of locks              | ×                 |
| Number of Private            | New System Name : |
| Number of Public locks       | 2                 |
| Number of cards              |                   |
| Number of Master             | 2                 |
| Number of Staff Cards        | 1                 |
| Number of User Cards         |                   |
| Create                       | Сору              |

The system is now created and the system name is shown in the first box of the system tabs. Up to 30 different systems can be setup within the software. To move between the systems, simply click on the tab of the system to be shown.

| 🖳 Sense+                         |                                                                                                    |                           |                                 |          | – 🗆 X                     |
|----------------------------------|----------------------------------------------------------------------------------------------------|---------------------------|---------------------------------|----------|---------------------------|
| System   System setup            |                                                                                                    |                           |                                 |          | Ver 1.2.5                 |
| Public                           |                                                                                                    |                           |                                 |          | 1                         |
| L                                | ock settings                                                                                                    |                           |                                 | Cards    |                           |
| C Mode Name/Type                 | Sound LED Auto Unlock<br>Signal Time                                                                                                    | Duplication<br>Prevention | С Туре                          |          | ID Delete<br>Row          |
| P1     Public       2     Public | Off         V         ON         V         00:00           Off         V         ON         V         00:00           Off         V         ON         V         00:00 | off v<br>Off v<br>3       | Master Y<br>Master Y<br>Staff Y |          |                           |
| Copy Change<br>C Type User Name  | Lõck Setting Lock Set                                                                                                    | ting Modified             |                                 |          |                           |
| Remove Selected Card(s)          | Add s                                                                                                    | Selected Card(s) St       | ter ●<br>aff ●                  | Add Card | Remove Card Save Modified |
|                                  |                                                                                                    | Us                        | ser O                           |          | 2022-07-26 13:34:36       |

### 6. Card Area

The Card Area consists of the following features:

- A. Selection boxes (section 6.1)
- B. Type (section 6.2)
- C. User Name (section 6.3)
- D. UID (section 6.4)
- E. Delete Row (section 6.5)
- F. Add Card (section 6.6)
- G. Remove Card (section 6.7)
- H. Save Modified (section 6.8)

|       | _( A )_ | (B)    |   |           | ius (D | )(E)        |               |
|-------|---------|--------|---|-----------|--------|-------------|---------------|
|       | С       | Туре   |   | User Name | UID    | Delete      |               |
| ▶1    |         | Master | ~ | George    |        |             |               |
| 2     |         | Master | ~ |           |        | -           |               |
| 3     |         | Staff  | ~ |           |        | -           |               |
| Maste |         |        |   | (F        |        |             | H             |
| Staf  |         |        |   | Add C     | ard    | Remove Card | Save Modified |
| Use   | r O     |        |   |           |        |             |               |

#### 6.1. Selection Boxes

To select, simply click in the box. To deselect, click the box again. To select/deselect all boxes, click in the "C".

#### 6.2. Туре

Each card can be assigned either as a Master, Staff (public mode locks only) or User (private lock only) to a lock. To change, press the dropdown menu and select the type for the card.

|    | С | Туре     | User Name |
|----|---|----------|-----------|
| ▶1 |   | Master ~ | George    |
| 2  |   | Master   |           |
| 3  |   | Staff    |           |
|    |   | User     |           |

#### 6.3. User Name

Enter the User Name for each card. The User Name field is not mandatory to fill out, but it is especially useful when reading the locker log.

#### 6.4. UID

If the UID of the card is known the number can be manually entered. But the UID-number for each card can also be read in by using the lock as a card reader. See later section. In order for the system to work, the UID needs to be filled in

#### 6.5. Delete Row

Click the "-" sign to delete the row.

#### 6.6. Add Card

Click the button to add a card. The type of the card added is based on what is selected to the left of the add card button.

#### 6.7. Remove Card

Click the button to remove cards. All cards selected will be removed.

#### 6.8. Save modified

The button will turn yellow after changes are made. In order to save the changes the button needs to be pushed. After saving, the button will turn grey again.

## 7. Lock Settings Area

The Card Area consists of the following features:

- A. Selection boxes C (section 7.1)
- B. Mode (section 7.2)
- C. Name/Type (section 7.3)
- D. Sound (section 7.4)
- E. LED Signal (section 7.5)
- F. Auto Unlock Time (section 7.6)G. Duplication Prevention (section 7.7)
- H. Program Lock (section 7.8)
- I. Add Lock Setting (section 7.9)
- J. Remove Lock Setting (section 7.10)
- K. Save Modified (section 7.11)
- L. Copy (section 7.12)
- M. Change (section 7.13)
- N. Card Registration Area (section 7.14)

|    | _(A)_        | <u>(B)</u>          |           | ock  | ett           | ines        | 8      | (                | F )             |        | <u>    (G)                                </u> |        |
|----|--------------|---------------------|-----------|------|---------------|-------------|--------|------------------|-----------------|--------|------------------------------------------------|--------|
|    | С            | Mode                | Name/Type | Sour |               | LED<br>Sign | )      |                  | Jnlock<br>ne    |        | uplication<br>revention                        |        |
| ▶1 |              | Public 🗸            |           | Off  | ~             | ON          | ~      | 00:              | 00              |        | Off                                            | $\sim$ |
| 2  |              | Public ~            |           | Off  | ~             | ON          | $\sim$ | 00:              | 00              |        | Off                                            | $\sim$ |
| Со | L<br>py<br>C | M<br>Change<br>Type | User Name | F    | rogra<br>Loci |             |        | d Lock<br>etting | Remo<br>Lock Se |        | K<br>Save<br>Modifie                           | d      |
|    |              |                     |           | N    |               |             |        |                  |                 |        |                                                |        |
| R  | emove        | Selected Ca         | rd(s)     |      |               |             |        |                  | Add             | Select | ed Card(s)                                     | )      |

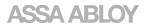

#### 7.1. Selection boxes (C)

To select, simply click in the box. To deselect, click the box again. To select/deselect all boxes, click in the "C".

#### 7.2. Mode

To change the mode, simply press the dropdown menu and select either private or public mode.

#### 7.3. Name/Type

Each lock setting can be assigned a name/type to better describe the usage or area where the locks with this specific setting is installed.

#### 7.4. Sound

As default, sound is off. To turn sound on, press the dropdown menu and select On.

#### 7.5. LED Signal

As default, LED signal for occupied locks in public mode is on. To disable LED, press the dropdown menu and select Off.

#### 7.6. Auto Unlock Time

To activate locks in public mode to open after a defined time, enter the value (HH:MM). The valid time range is 00:00 to 24:00

|   |    |   |          | L         | OCK S | eu | mgs         | • |                     |                        |   |
|---|----|---|----------|-----------|-------|----|-------------|---|---------------------|------------------------|---|
|   |    | С | Mode     | Name/Type | Sour  | nd | LE[<br>Sign |   | Auto Unlock<br>Time | Duplicati<br>Preventio |   |
|   | ▶1 |   | Public ~ | reception | Off   | ~  | ON          | ~ | 04:30               | Off                    | ~ |
| E | 2  |   | Public ~ | test      | Off   | ~  | ON          | ~ | 00:00               | Off                    | ~ |

In the example below locks with the setting "reception" will automatically open after 4 hours and 30 minutes. To turn Auto Unlock of, enter 00:00

### 7.7. Duplication Prevention (only public mode)

If duplication prevention is activated, the lock will write a blocking code onto the user card which prevents the card from locking more than one lock at a time.

NOTE: Locking prevention is only possible to use with Mifare Classic 1K cards as sectors of Desfire Cards are locked.

#### 7.8. Program Lock

This button is used to program a lock (see section 12). The same commando is also available under the System Setup Menu

#### 7.9. Add Lock Setting

Click the button to add a new lock setting. The setting is by default added as private which can later be changed.

#### 7.10. Remove Lock Setting

Click the button to remove all selected lock settings.

#### 7.11. Save Modified

The Save Modified button will turn yellow after changes are made. In order to save the changes, the button needs to be pushed. After saving, the button will turn grey again.

### 7.12. Сору

Select the lock setting you want to copy. Press the Copy Button to create a copy to the clip board. With the copied lock setting still selected, press Add Lock settings to create a copy. To clear the clipboard, press Save Modified

#### 7.13. Change

The Change button is used to change an already existing lock setting to the copied setting. With a copied setting on the clipboard, select the line to be changed and press the Change button.

#### 7.14. Card Registration Area

In this area, all cards added to a certain lock setting is shown.

NOTE: The same cards can be added to different lock settings. To show the cards added to a certain setting, simply select the lock setting line.

In this example, the 2 lock settings have the same staff card added but different master cards.

#### Line 1 – reception selected

|    | С  | Mode           | ł | Name/Type           | Sour | nd            | LEC<br>Sign |   |                  | Jnlock<br>ne     | uplicati<br>eventi |   |
|----|----|----------------|---|---------------------|------|---------------|-------------|---|------------------|------------------|--------------------|---|
| 1  |    | Public         | ~ | reception           | Off  | ~             | ON          | ~ | 04               | 30               | Off                | ~ |
| 2  |    | Public         | ~ | lecture hall        | Off  | ~             | ON          | ~ | 00               | 00               | Off                | 1 |
|    |    |                |   |                     |      |               |             |   |                  |                  |                    |   |
| Co | ру | Change         | ] |                     | F    | rogra<br>Lock |             |   | d Lock<br>etting | Remo<br>Lock Set | Sa<br>Mod          |   |
| Co | ру | Change<br>Type |   | User Name           | F    | Lock          |             |   |                  |                  |                    |   |
| C0 |    |                |   | User Name<br>George |      | D             |             |   |                  |                  |                    |   |

Line 2 – lecture hall selected

|    | С  | Mode           | 9 | Name/Type         | Sour | d         | LEI<br>Sign |   | Auto U<br>Tir |                   | uplication<br>revention |   |
|----|----|----------------|---|-------------------|------|-----------|-------------|---|---------------|-------------------|-------------------------|---|
| 1  |    | Public         | ~ | reception         | Off  | ~         | ON          | ~ | 04:           | 30                | Off                     | - |
| ▶2 |    | Public         | ~ | lecture hall      | Off  | ~         | ON          | ~ | 00:           | 00                | Off                     | 1 |
|    |    |                |   |                   |      |           |             |   |               |                   |                         |   |
| Co | ру | Change         | 1 |                   | P    | rogra     |             |   | d Lock        | Remov<br>Lock Set | Sav                     |   |
| Co | ру | Change<br>Type | ] | User Name         | P    | Lock      |             |   |               |                   |                         |   |
| Cc |    |                | ] | User Name<br>Anna |      | Lõck<br>D |             |   |               |                   |                         |   |

How to add cards to the different lock settings will be described in detail in section 10.

# 8. Lock Connection

In order to program locks, or use the lock as a UID reader, the lock needs to be connected to the computer. In order to connect follow these steps.

| <ol> <li>Plug in the connecting cable in a free<br/>USB port on the computer and on the<br/>side of the lock.</li> </ol>                                                                                                    |                                                                                                    |
|----------------------------------------------------------------------------------------------------|----------------------------------------------------------------------------------------------------|
| <ol> <li>Go to System Setup&gt; Connect to lock<br/>to bring up the Lock Connection<br/>Window</li> </ol>                                                                                                    | Lock Connection<br>COM Port<br>Master Key<br>" If the lock is in factory<br>reset status, leave the<br>Connect Close                                                                                                    |
| 3. Select the COM-port used by the cable.<br>See trouble shooting section on how to<br>find out which COM-port to select if<br>multiple options are available.                                                              | Lock Connection       Image: COM Port Connect Close         COM Ort Connect Close         COM6 SerialPort Open                                                                                                    |
| 4. Enter the Master Key.                                                                                                    |                                                                                                    |
| programmed to the lock.                                                                                                    | de, the text box can be left empty as no master key is<br>the software, this UID will automatically populate                                                                                                    |
| the text box.                                                                                                    |                                                                                                    |
| 4A. Connecting lock in Factory Mode                                                                                                    | 4B. Connecting a programmed lock                                                                                                    |
| COM Port COM3<br>Master Key<br>If the lock is in factory<br>reset status, leave the<br>Connect Close<br>COM6 SerialPort Open                                                                                                | C Type UserName UID Delete Row<br>H Master C George 11223778<br>2 Master S Steven<br>Master M Master S Steven<br>Convection<br>Convectio |
| <ul> <li>5. Press the Connect Button. If successfully connected the lock will sound and a message will show in the bottom left corner.</li> <li>Upon connection, the clock in the lock will also be set/updated.</li> </ul> | Remove Selected Card(s)         COM6 Lock         successfully connected    Lock Set complete Set Time : 220727110113                                                                                                    |

# 9. Read UID

Once connected, the lock will work as a card reader and can be used to read the UID-number of the cards to be used within the system.

| 1. Select the line for the card for which the                          | Cards                                                                                                    |
|------------------------------------------------------------------------|----------------------------------------------------------------------------------------------------|
| UID-number should be read.                                             | C Type User Name UID Delete<br>Row                                                                                                    |
|                                                                        | ▶1                                                                                                    |
|                                                                        | 2 Master Anna -                                                                                                    |
|                                                                        | 3 Staff V Steven -                                                                                                    |
|                                                                        |                                                                                                    |
| 2. Present the card to the lock. The UID-                              | Cards                                                                                                    |
| number will be read, and the software                                  | C Type User Name UID Delete                                                                                                    |
| will select the next line.                                             | Row                                                                                                    |
|                                                                        | 1         □         Master         ✓ George         1EC257FB         -           ▶2         □         Master         ✓ Anna         -         - |
|                                                                        | 3 Staff Y Steven -                                                                                                    |
|                                                                        |                                                                                                    |
|                                                                        | Courte                                                                                                    |
| 3. Continue to present cards to read the                               | Cards                                                                                                    |
| UID-numbers of the cards.                                              | C Type User Name UID Delete<br>Row                                                                                                    |
|                                                                        | 1                                                                                                    |
|                                                                        | 2                                                                                                    |
|                                                                        | ▶3 Staff Y Steven -                                                                                                    |
|                                                                        |                                                                                                    |
| <ol> <li>When reading UID-numbers is completed,<br/>numbers</li> </ol> | press the Save Modified Button to store the UID-                                                                                                |
| Cards                                                                  |                                                                                                    |
| C Type User Name UID Delete<br>Row                                     |                                                                                                    |
| 1 Master V George 1EC257FB -                                           |                                                                                                    |
| 2 🗌 Master 🗸 Anna 7EB5E4DD -                                           |                                                                                                    |
| ▶3 Staff ✓ Steven 9EEDE6DD -                                           |                                                                                                    |
|                                                                        |                                                                                                    |
|                                                                        |                                                                                                    |
| Master •                                                               |                                                                                                    |
| Staff O                                                                | Add Card Remove Card Save Modified                                                                                                    |
|                                                                        |                                                                                                    |
|                                                                        |                                                                                                    |

# 10. Assign Cards to a Lock Setting

To assign cards to the lock settings, follow these steps.

- A. Select the cards to be added. To select all, click "C"
- B. Select the lock settings to which the cards should be added.
- C. Click the Add Selected Card(s) button. Note that only cards with UID can be added.
- D. Press OK in the pop up window

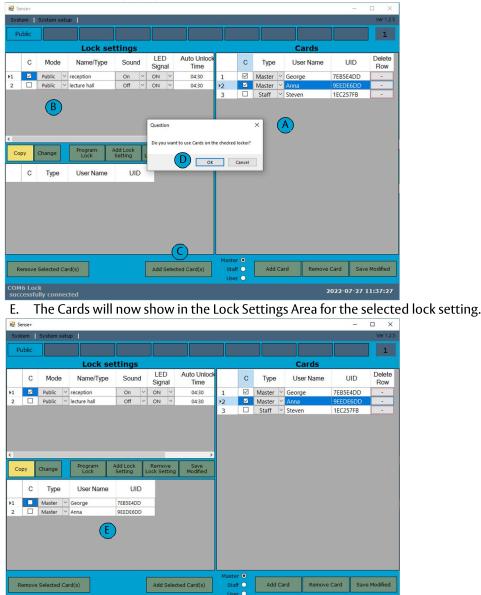

2022-07-27 11:38:07

### 11. Remove Cards from a Lock Setting

When removing a card from a lock setting, it needs to be considered if the card should be removed permanently or if the card might need to be added back.

#### 11.1. Temporarily remove a card

- A. Select one or many cards in the Lock Setting Area.
- B. Click Remove Card(s) Button to remove selected card(s).

|              | с   | Mode   | • | Name/Type       | • | Soun              | d      | LEI<br>Sign    |   | Auto Unlock<br>Time |
|--------------|-----|--------|---|-----------------|---|-------------------|--------|----------------|---|---------------------|
| ▶1           |     | Public | ~ | reception       |   | On                | ~      | ON             | ~ | 04:30               |
| 2            |     | Public | ~ | lecture hall    |   | Off               | $\sim$ | ON             | ~ | 04:30               |
| ۲.           |     |        | 1 |                 |   |                   |        |                |   | 7                   |
| Co           | ру  | Change |   | Program<br>Lock |   | d Lock<br>atting  | L      | Remo<br>ock Se |   | Save<br>Modified    |
|              | С   | Туре   |   | User Name       | 9 | UI                | D      |                |   |                     |
| A)           | U U |        |   |                 |   |                   |        |                |   |                     |
| $\sim$       |     | Master | ~ | George          | 7 | EB5E4DI           | D      |                |   |                     |
| A<br>_1<br>2 | _   |        | ~ | George<br>Anna  |   | EB5E4DI<br>EEDE6D | -      |                |   |                     |
| .1           |     | Master | - |                 |   |                   | -      |                |   |                     |

#### 11.2. Permanently remove a card

If a card is lost, with no expectation of being found, or destroyed/damaged, the card should be permanently removed from all settings. To do this, simply delete the card in the Card area which the automatically removes the card from all lock settings where it previously has been registered.

In the example below, the Master Card "George" have been removed in the card area and thus also in the lock setting area.

|    |      |          |                 |                     |                        | Carus               |    |   |          |           |          |               |
|----|------|----------|-----------------|---------------------|------------------------|---------------------|----|---|----------|-----------|----------|---------------|
|    | С    | Mode     | Name/Type       | Sound               | LED<br>Signal          | Auto Unlock<br>Time |    | С | Туре     | User Name | UID      | Delete<br>Row |
| ▶1 |      | Public 🗠 | reception       | On 🗸                | ON Y                   | 04:30               | ▶1 |   | Master ~ | Anna      | 9EEDE6DD | -             |
| 2  |      | Public ~ | lecture hall    | Off ~               | ON Y                   | 04:30               | 2  |   | Staff ~  | Steven    | 1EC257FB | -             |
| ۲. |      |          |                 |                     |                        | <u> </u>            |    |   |          |           |          |               |
| Ľ  | Сору | Change   | Program<br>Lock | Add Lock<br>Setting | Remove<br>.ock Setting | Save<br>Modified    |    |   |          |           |          |               |
|    | С    | Туре     | User Name       | UID                 |                        |                     |    |   |          |           |          |               |
| ▶1 |      | Master 🗸 | Anna            | 9EEDE6DD            |                        |                     |    |   |          |           |          |               |

## 12. Program locks

With a lock setting properly set up and a lock connected, the lock can now be programmed. To program a lock, follow these steps.

- A. Select the lock setting to be programmed into the lock.
- B. Either press the Program Lock Button or select System Setup-->Program Lock.

| ystem  | System s | etup                             |        |   |              |   |                     | Sys | tem   | System setup                        |       |    |             |   |                     |
|--------|----------|----------------------------------|--------|---|--------------|---|---------------------|-----|-------|-------------------------------------|-------|----|-------------|---|---------------------|
| Public | c        |                                  |        |   |              |   |                     | Р   | ublic | Connect to lock<br>Disconnect       |       |    |             |   |                     |
|        |          | Lock se                          | ttinas |   |              |   |                     |     |       |                                     | tinge |    |             |   |                     |
| (      | C Mode   |                                  | Soun   | 1 | LED<br>Signa |   | Auto Unlock<br>Time |     | С     | Control functions  Read Locker Data | Sour  | nd | LEI<br>Sigr |   | Auto Unlock<br>Time |
| Ľ      | Public   | reception                        | On     | ~ | ON           | ~ | 04:30               | -4  |       | Read Locker Log                     | On    | ~  | ON          | ~ | 04:30               |
|        | blic     | <ul> <li>lecture hall</li> </ul> | Off    | ~ | ON           | ~ | 04:30               | 2   |       | Public V lecture hall               | Off   | ~  | ON          | ~ | 04:30               |
|        |          |                                  | UII I  |   | 011          |   | 04.50               | -   |       | rubic lectore non                   | 011   |    | 011         |   |                     |

- C. Click OK in the pop-up window to start the programming.
- D. Upon completion, a confirmation window will show. Click OK to close the window. The lock is now programmed.

| _       |               |                |           |                 |                     |    |                |    |                    |                         |                                                                                                    |  |
|---------|---------------|----------------|-----------|-----------------|---------------------|----|----------------|----|--------------------|-------------------------|----------------------------------------------------------------------------------------------------|--|
| Sys     | tem           | System s       | setu      | l dr            |                     |    |                |    |                    |                         |                                                                                                    |  |
| P       | ublic         |                |           |                 |                     |    |                |    |                    |                         |                                                                                                    |  |
|         | Lock settings |                |           |                 |                     |    |                |    |                    |                         |                                                                                                    |  |
|         | С             | Mode           | Name/Type | Sound           | Sound               |    |                | Au | ito Unlock<br>Time |                         | С                                                                                                    |  |
| ▶1      |               | Public         | ~         | reception       | On                  | ~  | ON             | ~  |                    | 04:30                   | 1                                                                                                    |  |
| 2       |               | Public         | ~         | lecture hall    | Off                 | ~  | ON             | ~  |                    | 04:30                   | ▶2                                                                                                    |  |
|         |               |                |           |                 |                     |    |                |    |                    |                         | 3                                                                                                    |  |
|         |               |                |           |                 |                     |    |                |    |                    |                         | 3                                                                                                    |  |
| <       |               |                |           |                 |                     |    |                |    | ſ                  | Confirm                 | and the second second s |  |
|         | руу           | Change         | ]         | Program<br>Lock | Add Lock<br>Setting | ]. | Remo<br>ock Se |    | 1                  | Confirm<br>Setting comp | 3<br>×                                                                                                    |  |
|         | ру            | Change<br>Type | ]         |                 |                     |    |                |    | 1                  |                         | 3<br>×                                                                                                    |  |
| <<br>Ca |               |                |           | Lőck            | Setting             | )  |                |    | 1                  | Setting comp            | 3<br>×                                                                                                    |  |

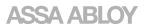

# 13. Disconnect lock

To disconnect a lock there is 2 methods.

- 1. Select System Setup --> Disconnect. The lock will immediately go into locker mode and is ready to be used.
- 2. Plug out the cable and wait 30 seconds until the lock reboots or remove and reinsert the batteries.

| Sys | tem | System setup      |           |   |
|-----|-----|-------------------|-----------|---|
|     |     | Connect to lock   |           | 1 |
|     | A   | Disconnect        |           |   |
|     |     | Program lock      | ettings   |   |
|     | 0   | Control functions | Course of |   |
|     | С   | Read Locker Data  | Sound     |   |
| 1   |     | Read Locker Log   | Off ~     |   |
|     |     |                   |           | - |

### 14. Read Locker Log

SENSE+ locks have the capacity to store events. These events can then be read out as a locker log.

Up to 2000 events can be stored in the lock. When capacity is full, the newest log events will replace the oldest.

The time to read the log to the software depends on the number of events stored in the lock

A. Whit a lock connected, click System Setup --> Read Locker Log

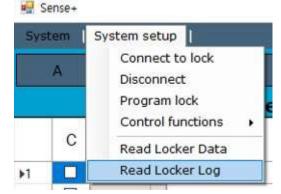

B. The Locker Log will be displayed as per below.

| Log No | Date     | Time     | Card UID | User Name | Event<br>id | Event Name        |
|--------|----------|----------|----------|-----------|-------------|-------------------|
| 0001   | 22/07/27 | 12:55:10 |          |           | 0           | Factory Reset     |
| 0002   | 22/07/27 | 12:55:22 |          |           | 8           | Lock connected    |
| 0003   | 22/07/27 | 12:56:28 |          |           | G           | Remove All        |
| 0004   | 22/07/27 | 12:56:28 | 1EC257FB | Anna      | 1           | Add Master Card   |
| 0005   | 22/07/27 | 12:56:28 | EE70E4DD | Steven    | D           | Add Staff card    |
| 0006   | 22/07/27 | 12:56:53 | 7EB5E4DD |           | 4           | User Card Lock    |
| 0007   | 22/07/27 | 12:56:56 | 7EB5E4DD |           | 6           | User Card Unlock  |
| 0008   | 22/07/27 | 12:56:59 | 9EEDE6DD |           | 4           | User Card Lock    |
| 0009   | 22/07/27 | 12:57:01 | 9EEDE6DD |           | 6           | User Card Unlock  |
| 0010   | 22/07/27 | 12:57:03 | 0EFFE4DD |           | 4           | User Card Lock    |
| 0011   | 22/07/27 | 12:57:05 | EE70E4DD | Steven    | С           | Staff card unlock |
| 0012   | 22/07/27 | 12:57:12 | 0EFFE4DD |           | 6           | User Card Unlock  |
| 0013   | 22/07/27 | 12:57:29 | 1EC257FB | Anna      | 8           | Lock connected    |

- C. If needed, the log data can be exported as an Excel file by clicking the button in the lower left corner.
- If the UID is in the system, it will be matched with the corresponding User Name.
- In the case of locks used in public mode, such as above, it is common that unknown, but compatible, cards are used. Then only the UID number will be display as no corresponding User Name exist for these cards.
- Lockers with newly inserted batteries or not set by the software will record events based on the initial time of the device. The time of the events that occurred before the first connection to the software will be automatically recalculated and displayed based on the time sent by the software.
- As time goes by, the time dilution in the locks will increase, so it might be necessary to reset the time by periodically connecting to software.

### 15. Locker Data

#### 15.1. Read Locker Data

On certain occasions it might be required to check which settings and cards that are registered on a certain lock.

With a lock connected, click System Setup --> Read Locker Data.

This will bring up the Locker Data window. The following information is presented

- A. FW version of the lock
- B. Time and Date currently in the lock
- C. Locker setting Information
- D. Cards registered in the lock. If the UID have a corresponding User Name it will be displayed.

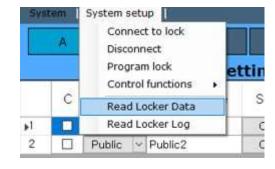

| 🖳 Lo | cker Data | а      |                |       |               |                  |    |                        |           |                |                    | -             | - 🗆 X               |
|------|-----------|--------|----------------|-------|---------------|------------------|----|------------------------|-----------|----------------|--------------------|---------------|---------------------|
|      |           |        |                |       |               |                  |    | A) Device<br>B) Device |           | RP622<br>22/07 | 0711<br>/27 13:30: | :27           |                     |
|      |           |        | PC             |       |               |                  |    |                        | 1         | Locke          | er Data            |               |                     |
|      | С         | Mod    | le Name/Type   | Sound | LED<br>Signal | Aoto UnL<br>Time |    | Mode                   | Name      | e/Type         | Sound              | LED<br>Signal | Aoto UnLock<br>Time |
| ▶1   |           | Public | ~ reception    | On ~  | ON Y          | 04:30            | •  | Public N               | reception | 1              | Off ~              | ON Y          | 04:30               |
| 2    |           | Public | V lecture hall | Off ~ | ON Y          | 04:30            |    |                        |           | (              | <u>(</u> )         |               |                     |
|      |           |        |                |       |               |                  |    |                        |           |                | <u> </u>           |               |                     |
|      |           |        |                |       |               |                  | <  |                        |           |                |                    |               | >                   |
|      |           |        |                |       |               |                  |    |                        |           |                |                    |               |                     |
| <    |           |        |                |       | _             | >                |    | Туре                   |           | User Na        | ame                |               | UID                 |
|      |           |        |                |       |               | -                | ▶1 | Master                 | Anna      |                |                    | 1             | EC257FB             |
|      | Тур       | e      | User Name      |       | UID           |                  | 2  | Staff >                | Steven    |                |                    | E             | E70E4DD             |
| ▶1   | Maste     | r ~ A  | nna            | 16    | C257FB        |                  |    |                        |           | (              | D                  |               |                     |
| 2    | Staff     | _      | teven          | 10    | 70E4DD        |                  |    |                        |           | ,              |                    |               |                     |
|      |           |        |                |       |               |                  |    |                        |           |                |                    |               |                     |
|      |           |        |                |       |               |                  |    |                        |           |                |                    |               |                     |
|      |           |        |                |       |               |                  |    |                        |           |                |                    |               |                     |
|      |           |        |                |       |               |                  |    |                        |           |                |                    |               |                     |
|      |           |        |                |       |               |                  |    |                        |           |                |                    |               |                     |
|      |           |        |                |       |               |                  |    |                        |           |                |                    |               |                     |
|      |           |        |                |       |               |                  |    |                        |           |                |                    |               |                     |
|      |           |        |                |       |               |                  |    |                        |           |                |                    |               |                     |
|      |           |        |                |       |               |                  |    |                        |           |                |                    |               |                     |
|      |           |        |                |       |               |                  | Ov | erwrite s              | ettings   | Over           | write card         | UID           | Overwrite All       |
|      |           |        |                |       |               |                  |    |                        |           |                | 20                 | 022-07-       | 27 13:32:36         |

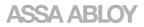

#### 15.2. Overwrite Locker Data to the system

In certain cases, changes that have been done on the lock outside of the software (with the programming cards) needs to be imported into a Lock Setting.

In the example below a  $2^{nd}$  master card have been registered to the lock that currently doesn't exist in the software. The following options can now be chosen

- A. Overwrite settings. In this example with the "reception" setting chosen, it will change the sound settings from On to Off
- B. Overwrite card UID. In this example it will add the 2<sup>nd</sup> master card. This card can then be assigned a corresponding User Name

| 🛃 Li | ocker Data |       |              |      |      |       |   |                  |    |          |     |          |         |            | -             | ×                   |
|------|------------|-------|--------------|------|------|-------|---|------------------|----|----------|-----|----------|---------|------------|---------------|---------------------|
|      |            |       |              |      |      |       |   |                  |    | Devic    | e I | (nfo :   | RP622   | 0711       |               |                     |
|      |            |       |              |      |      |       |   |                  |    | Devic    | e T | ime :    | 22/07   | /27 13:39  | 9:41          |                     |
|      |            |       | PC           |      |      |       |   |                  |    |          |     |          | Locke   | er Data    |               |                     |
|      | СМ         | ode   | Name/Type    | Soun | d    | LEI   |   | Aoto UnL<br>Time |    | Mode     |     | Nan      | ne/Type | Sound      | LED<br>Signal | Aoto UnLock<br>Time |
| -1   | Pub        | ic ~  | reception    | On   | ~    | ON    | ~ | 04:30            | F. | Public   | ~   | receptio | n       | Off        | ~ ON ~        | 04:30               |
| 2    | D Pub      | lic ~ | lecture hall | Off  | ~    | ON    | ~ | 04:30            |    |          |     |          |         |            |               |                     |
|      |            |       |              |      |      |       |   |                  |    |          |     |          |         |            |               |                     |
|      |            |       |              |      |      |       |   |                  | ۲. |          |     |          |         |            | 0             | >                   |
| <    |            |       |              |      |      |       |   | >                |    | Туре     |     |          | User Na | ame        |               | UID                 |
| _    |            | _     |              | _    | -    | _     |   |                  | Þ1 | Master   | ~   | Anna     |         |            | 1             | EC257FB             |
|      | Туре       |       | User Name    |      | ι    | JID   |   |                  | 2  | Master   | ~   |          |         |            |               | EDE6DD              |
| ▶1   | Master ~   | Anna  |              |      | 1EC  | 257FB |   |                  | 3  | Staff    | ~   | Steven   | _       | _          | E             | E70E4DD             |
| 2    | Staff ~    | Steve | en .         |      | EE70 | E4DD  |   |                  |    |          |     |          |         |            |               |                     |
|      |            |       |              |      |      |       |   |                  |    | (        | A   | )        |         | B          |               | <u> </u>            |
|      |            |       |              |      |      |       |   |                  | 0  | /erwrite | Se  | ettings  | Over    | write card | JUID          | Overwrite All       |
|      |            |       |              |      |      |       |   |                  |    |          |     |          |         | 3          | 2022-07-      | 27 13:45:55         |

C. Overwrite all. Overwrites both settings and cards.

To overwrite the locker data, press any of the 3 buttons and click OK in the popup window.

In the example below, The locker setting "reception" has been overwritten and now contains a  $2^{nd}$  master card and sound off.

| 💀 L | ocker Dat | ta    |        |              |      |      |            |   |                  |    |                |    |           |                  |                    |              | - 🗆 ×                |
|-----|-----------|-------|--------|--------------|------|------|------------|---|------------------|----|----------------|----|-----------|------------------|--------------------|--------------|----------------------|
|     |           |       |        |              |      |      |            |   |                  |    | Devic<br>Devic |    |           | RP6220<br>22/07/ | 0711<br>/27 13:39: | 41           |                      |
|     |           |       |        | PC           |      |      |            |   |                  |    |                |    |           | .ocke            | r Data             |              |                      |
|     | С         | Мо    | de     | Name/Type    | Sour | nd   | LE<br>Sigi |   | Aoto UnL<br>Time |    | Mode           | e  | Name      | /Type            | Sound              | LED<br>Signa | Aoto UnLoc<br>I Time |
| ▶1  |           | Publi |        | reception    | Off  | ~    | ON         | ~ | 04:30            | ۶. | Public         | ~  | reception |                  | Off ~              | ON           | 04:30                |
| 2   |           | Publi | < ~    | lecture hall | Off  | ~    | ON         | ~ | 04:30            |    |                |    |           |                  |                    |              |                      |
|     |           |       |        |              |      |      |            |   |                  |    |                |    |           |                  |                    |              |                      |
|     |           |       |        |              |      |      |            |   |                  | <  |                |    |           |                  |                    | _            |                      |
|     |           |       |        |              |      |      |            |   |                  |    | Туре           | r. |           | User Na          | me                 |              | UID                  |
| <   | _         |       |        |              | _    |      | _          |   | ,                | ▶1 | Master         | ~  | Anna      |                  |                    |              | 1EC257FB             |
|     | Ту        | pe    |        | User Name    |      | ι    | JID        |   |                  | 2  | Master         | ~  |           |                  |                    |              | 9EEDE6DD             |
| ▶1  | Maste     | er 🗸  | Anna   |              | _    | 1EC  | 257FB      |   |                  | 3  | Staff          | ×  | Steven    |                  |                    |              | EE70E4DD             |
| 2   | Maste     |       |        |              |      |      | E6DD       |   |                  |    |                |    |           |                  |                    |              |                      |
| 3   | Staff     | - ×   | Stever | n            |      | EE70 | E4DD       |   |                  |    |                |    |           |                  |                    |              |                      |
|     |           |       |        |              |      |      |            |   |                  |    |                |    |           |                  |                    |              |                      |
|     |           |       |        |              |      |      |            |   |                  | 0  | verwrite       | se | ttings    | Overv            | write card         | UID          | Overwrite All        |
|     |           |       |        |              |      |      |            |   |                  |    |                |    |           |                  | 20                 | 022-07       | -27 13:48:42         |

### 16. Control Functions

Under the system setup --> Control Functions there is 3 commands

- Delete all log: will delete logs in the lock.
- Factory Reset: will reset all settings, but not clear the log.
- Lock Unlock: Emergency Open in case the physical master card and user cards are missing.
   In public mode, remove user card and open the lock

| Syst | em  | System setup                                  |                              |
|------|-----|-----------------------------------------------|------------------------------|
|      | A   | Connect to lock<br>Disconnect<br>Program lock | ettinas                      |
|      | 022 | Control functions                             | Delete all log               |
| ▶1   | C   | Read Locker Data<br>Read Locker Log           | Factory Reset<br>Lock Unlock |

To clear both the log and settings, press the reset button on the back of the lock

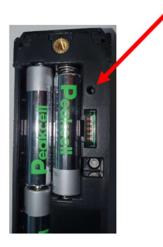

# 17. Copy Card

SENSE+ locks are compatible with the programming kit used for the standard SENSE locks. In the programming kit there are 5 special cards used to program the standard SENSE which for SENSE+ is done by the software.

Note: SENSE+ and SENSE locks are not compatible with other and cannot be used in the same system.

### 17.1. Copy Card for locks in public mode

Using SENSE+ software together with the Copy Card function can be very useful and will shorten the time needed for deploying a larger public system substantially.

The main idea is to have a "master lock" onto which all settings and cards are programmed. This lock could be mounted on a cabinet but could also be kept in an office close to the PC with the software.

Once the "master lock" is programmed, the copy card is used to read the settings. Instead of now having to go through the facility with the PC and connect and program each lock, the installer only needs to bring the copy card and present to the locks.

The copy card can also be used to upgrade systems in the same manner.

#### 17.2. Copy Card for locks in private mode

The copy card can also be used to setup private system, but it is then important to know that user cards will not be copied/updated by the copy card. User cards need to be registered directly to each lock as normally each lock in private mode have a different user card.

The copy card is however very useful to remove or add master cards, for example if a master card has been lost.

#### 17.3. Copy Card usage

Information on how to use the copy card is found in the SENSE programming guide.

### 18. Trouble Shooting

#### 18.1. Detect Com-Port

When connecting a lock, the COM-port needs to be selected. In the case that more than 1 COM-port is possible to select there is 2 options.

- 1. Test each selection of COM-port until successful connection is achieved.
- 2. Check in the Windows device Manager. With the cable taken out of the USB port, expand Ports (COM & LPT)

| 🗂 Device Manager                                   | - | × |
|----------------------------------------------------|---|---|
| File Action View Help                              |   |   |
|                                                    |   |   |
| > 🛄 Memory technology devices                      |   | ^ |
| > 🚺 Mice and other pointing devices                |   |   |
| > 🛄 Monitors                                       |   |   |
| > 🚽 Network adapters                               |   |   |
| ✓                                                  |   |   |
| Intel(R) Active Management Technology - SOL (COM3) |   |   |
| > 🚍 Print queues                                   |   |   |
| >  Processors                                      |   |   |
| > If Security devices                              |   |   |
| > 🔚 Sensors                                        |   |   |
| > 📑 Software components                            |   |   |
| > Software devices                                 |   | ~ |
| A • • • • •                                        |   |   |

Plug in the cable in the USB port. A new port should show up. In this case COM6 which then should be selected in the SENSE+ software.

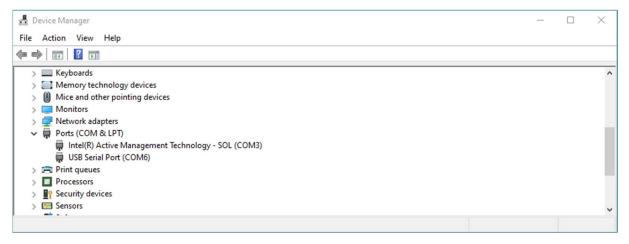

#### 18.2. Back Up

To make a backup of the systems created, locate the program installation folder and locate the SensePlus.sqlite file.

| 📙   🕑 📙 🗢   SensePlus                                                                                                    |                  |                   |             |  |  |  |  |
|----------------------------------------------------------------------------------------------------|------------------|-------------------|-------------|--|--|--|--|
| File Home Share View                                                                                                    |                  |                   |             |  |  |  |  |
| $\leftarrow$ $\rightarrow$ $\checkmark$ $\uparrow$ $\square$ $\rightarrow$ This PC $\rightarrow$ Windows (C:) $\rightarrow$ Uniloc | k → SensePlus    | 5 V               | D Search Se |  |  |  |  |
| A Name                                                                                                    | Date modified    | Туре              | Size        |  |  |  |  |
| 📌 C                                                                                                    | 2022-07-25 13:37 | File folder       |             |  |  |  |  |
| £ 100 x64                                                                                                    | 2022-07-26 11:28 | File folder       |             |  |  |  |  |
| ➡ ×86                                                                                                    | 2022-07-26 11:28 | File folder       |             |  |  |  |  |
| EntityFramework.dll                                                                                                    | 2022-07-20 14:17 | Application exten | 4 662 KB    |  |  |  |  |
| EntityFramework.SqlServer.dll                                                                                                    | 2022-07-20 14:17 | Application exten | 573 KB      |  |  |  |  |
| EPPlus.dll                                                                                                    | 2022-07-20 14:17 | Application exten | 2 542 KB    |  |  |  |  |
| 🔁 🕄 exe                                                                                                    | 2022-07-20 14:17 | lcon              | 31 KB       |  |  |  |  |
| Microsoft.IO.RecyclableMemoryStream.dll                                                                                            | 2022-07-20 14:17 | Application exten | 36 KB       |  |  |  |  |
| SensePlus                                                                                                    | 2022-07-20 14:17 | Application       | 37 KB       |  |  |  |  |
| C SensePlus.exe.config                                                                                                    | 2022-07-20 14:17 | CONFIG File       | 2 KB        |  |  |  |  |
| T SensePlus                                                                                                    | 2022-07-27 14:04 | SQLITE File       | 244 KB      |  |  |  |  |
| System.Data.SQLite.dll                                                                                                    | 2022-07-20 14:17 | Application exten | 378 KB      |  |  |  |  |
| System.Data.SQLite.EF6.dll                                                                                                    | 2022-07-20 14:17 | Application exten | 198 KB      |  |  |  |  |

Copy this file to a secure file location or USB-stick. The file can now be renamed, for example the date of the backup

| 📙 🗌 🚽 📕 ackup SENSE+                                                            |  |                   | -              |  |  |  |
|---------------------------------------------------------------------------------|--|-------------------|----------------|--|--|--|
| File Home Share View                                                            |  |                   |                |  |  |  |
| ← → Y 🔁 > This PC > Home Folder (H:) > Backup SENSE+ V Ö 🔎 Search Backup SENSE+ |  |                   |                |  |  |  |
| <ul> <li>✓ Quick access</li> <li>Mina Dokumer </li> <li>✓ Downloads</li> </ul>  |  | ype<br>QLITE File | Size<br>244 KB |  |  |  |
| ,                                                                               |  |                   |                |  |  |  |

To restore, copy the file back to the program installation folder. In order for the backup to work, the name of the file must be changed back to SensePlus.

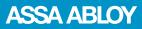

ASSA ABLOY Opening Solutions Sweden P.O. Box 371 SE-631 05 Eskilstuna Sweden Phone +46 (0)16 17 70 00 Customer support: Phone intl. +46 16 17 71 00 Phone nat. 0771 640 640 helpdesk.se.openingsolutions@assaabloy.com assaabloy.com